Tallinna Ülikool

Informaatika Instituut

# **ADOBE FLASHI JA ADOBE EDGE ANIMATE'I ANIMEERIMISVAHENDITE VÕRDLUS**

Seminaritöö

Autor: Joonas Helde

Juhendaja: Andrus Rinde

Tallinn 2013

# **Sisukord**

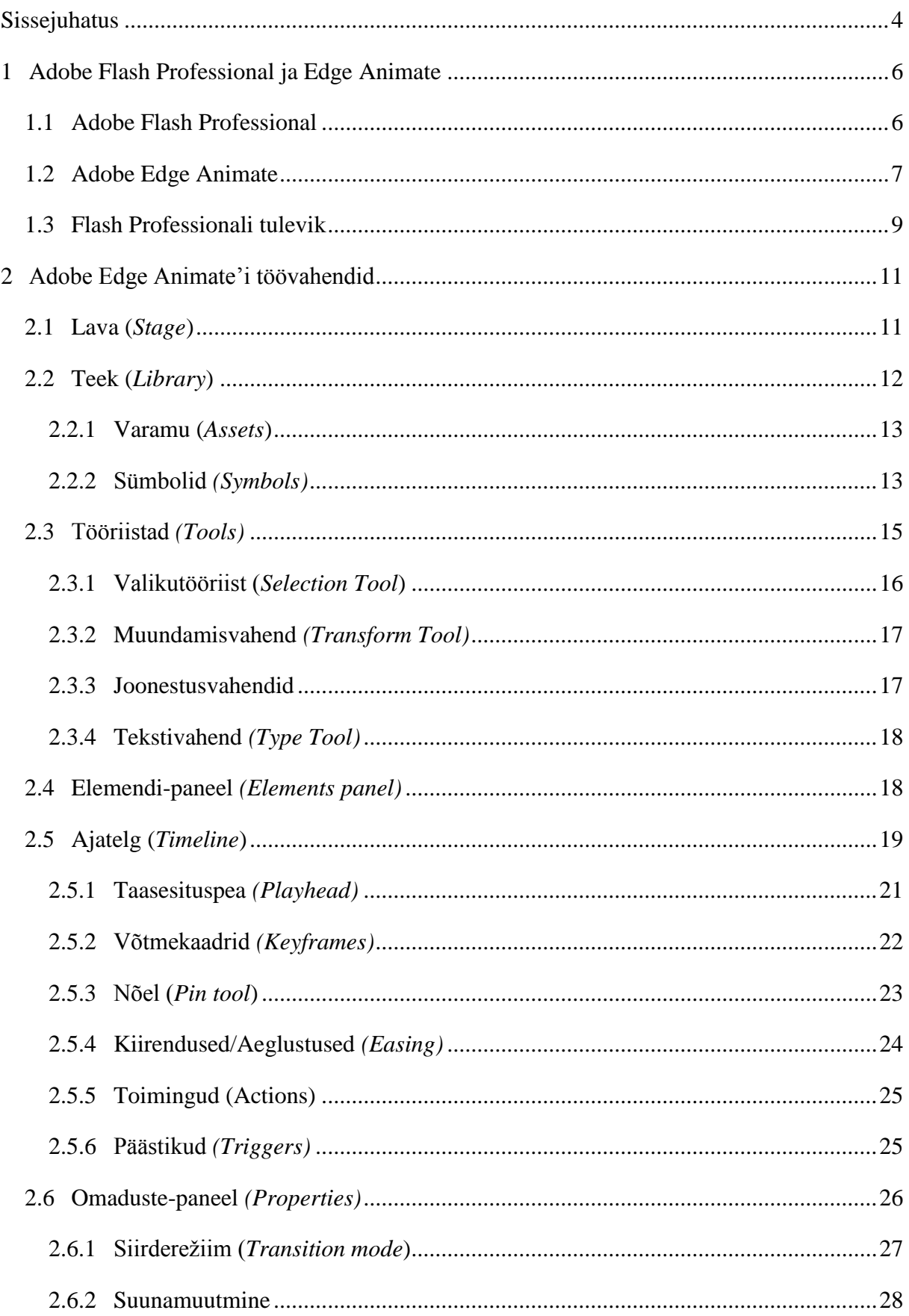

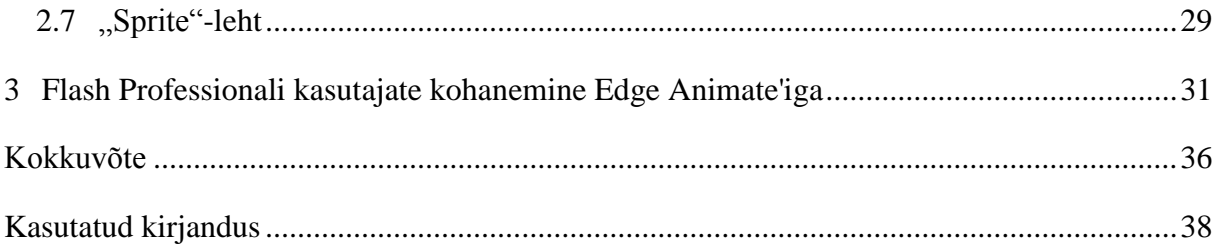

# <span id="page-3-0"></span>**Sissejuhatus**

Alates 1996. aastast, kui Microsoft ja Disney Online võtsid kasutusele *flash-*tehnoloogia ning tuli välja Macromedia Flash 1.0, on veebis animatsioonide (bännerid jms) ja interaktiivse sisu loomisel kasutatud peamiselt Adobe Flashi. Mitmetel platvormidel on Flashi toetus praeguseks piirangutega või puudub üldse, kuna tegu on kinnise platvormiga, mis on tehniliselt ebakindel ning nõuab suhteliselt palju ressursse (Jobs, 2010). Seetõttu ei toeta Apple iOS ega Androidi platvorm enam Flashi. Lisaks eelnevale väärib tähelepanemist, et pärast versioon 11.1-e lõpetas Adobe edaspidise Flash Playeri arendamise mobiilseadmete operatsioonisüsteemidele (Winokur, 2011).

Adobe on asunud Flashile looma asendajat Adobe Edge Animate, mis peaks säilitama animeerimise võimalused, kuid lahendama avatuse ja jõudluse probleemid. Selle nimelist tarkvara veel väga hästi ei tunta, ning ei teata, kui keeruline on üleminek sellele vahendile, palju ümber vaja õppida ja kas vanadest teadmistest on üldse kasu. Võimalikud kasutajad ka ei tea, kui suurt funktsionaalsust pakub animeerimisel HTML-tehnoloogiatel põhinev Edge Animate võrreldes Adobe Flashiga.

Antud seminaritöö eesmärkideks on anda ülevaade Adobe'i poolt Flashi asendajaks planeeritud Edge Animate'i animeerimisvahenditest, võrrelda neid Flashi töövahenditega ning selgitada - kas ja kuidas saab Flashi tundev kasutaja hakkama programmiga Edge Animate?

Teema "Adobe Flashi ja Adobe Edge Animate'i animeerimisvahendite võrdlus" valis antud töö autor, kuna nagu paljudki teised, on kasutanud animeerimiseks peamiselt Adobe Flash Professionali. Kuna Adobe planeerib just animatsioonide loomiseks Flashile asendajat, pakub autorile suurt huvi – kas ja kuidas saab Flash Professionaliga võrreldes animeerimisega hakkama Edge Animate? Sellele populaarsele tarkvarale alternatiivi ja asendaja planeerimisega on põhjendatud ka teema aktuaalsus.

Käesoleva seminaritöö eesmärkide saavutamiseks plaanib autor: kasutada võrreldavate tarkvarade uusimaid redaktsioone; lugeda teemal põhinevaid materjale. Selgitamaks, kuidas senised Flash Professionali kasutajad praktikas Edge Animate'iga hakkama saavad, viis autor läbi küsitluse.

Töövahendite võrdlemiseks lõi autor mõlema vaadeldava programmiga tüüpilisi animatsioone. Adobe Edge Animate'i animeerimisvahendite ülevaade ja võrdlus põhineb:

Adobe'i ametlikel materjalidel; vastava teemaga seotud raamatul; autori enda kogemustest saadud teabel. Hinnang Adobe Flash Professionali kasutaja hakkamasaamisele Edge Animate'iga põhineb antud seminaritöös läbiviidud animeerimisvahendite võrdlusel ning autori pool läbiviidud küsitlusel.

Käesolev seminaritöö on jaotatud kolmeks osaks, kus esimeses osas tutvustatakse lühidalt antud seminaritöös võrreldavaid programme - Adobe Flash Professional CC-d ning Adobe Edge Animate CC-d, tuues välja ka nende ajaloo. Teises osas, mis algab teisest peatükist, antakse ülevaade Edge Animate'i animeerimisvahenditest – ehk siis tutvustatakse vahendeid, mille kaudu luuakse animeerimiseks vajalik sisu ning vahenditest, mis panevad antud sisu liikuma. Iga alapeatükk põhineb teatud Edge Animate'i paneelil, andes ülevaate selle paneeli olulisematest animatsiooniga seotud vahenditest, võrreldes neid võimalusel Flash Professionali vastavate vahenditega. Kolmandas osas, ehk siis kolmandas peatükis, antakse hinnang sellele, kui hästi suudaks Flash Professionali kasutaja hakkama saada Edge Animate'iga.

# <span id="page-5-0"></span>**1 Adobe Flash Professional ja Edge Animate**

Järgnevas peatükis antakse ülevaade Adobe Flash Professionalist ja Edge Animate'ist. Esmalt tutvustatakse Flash Professionali, selle peamisi omadusi ning lühikirjeldust ajaloost. Seejärel tutvustatakse Edge Animate'i: kuidas antud tarkvara toimib; millised on põhiomadused; antakse ülevaade ka Edge Animate'i ajaloost. Lõpuks räägitakse sellest, millist rolli võiks mängida Edge Animate'i kasutuselevõtt Flash Professionali tulevikus.

## <span id="page-5-1"></span>**1.1 Adobe Flash Professional**

Adobe Flash Professional on üks tarkvaralistest loomekeskkondadest, mis võimaldab luua animeeritud ja interaktiivse sisuga veebikeskkondi (Flash Professional CS6: FAQ, i.a).

Flash Professionali juured ulatuvad juba 1990-ndatesse, kui võeti kasutusele FutureWave'i tarkvara nimega "SmartSketch FutureSplash", mis arenes välja "FutureSplash Animatoriks". Kuna FutureSplash Animator pakkus väiksemate projektimahtude juures Macromediale konkurentsi, ostis Macromedia FutureWave'i ära, mistõttu hakkasid järgnevad FutureSplash Animatorid kandma nime "Macromedia Flash" (Gay, i.a). Järgmine punkt Flash Professionali arenguteel oli 2005. aasta, kui Adobe Systems omandas Macromedia, mistõttu tuli ka nimetus Adobe Flash Professional. Selleks ajaks oli läbi mitmete redaktsioonide juba välja arenenud Flashi teek (*Library)*, sümbolite kasutamine, eraldiseisev ajatelg *(Timeline)*, mitmed uued joonestusvahendid, programmeerimiskeeled "ActionScript 1.0" ja "ActionScript 2.0", Sorenson Sparki ja RTMP toetus jpm (Malopinsky, 2010). Antud tarkvara uusim redaktsioon on 2013. aastal ilmunud Adobe Flash Professional CC, mida kasutatakse ka antud seminaritöös Edge Animate'iga võrdlemisel.

Kui Flash algselt 1996. aastal avalikustati, tol ajal küll veel nimega "Macromedia Flash", kasutati seda tarkvara veebil-põhinevate animatsioonide loomiseks. See tarkvara, praeguse nimega "Adobe Flash Professional", on isegi veel tänapäeval üks põhilisi vahendeid veebianimatsioonide loomisel. Kuid võrreldes tänapäevast Flashi tema algusaegadega, on pika arengutee käigus suurenenud ka Flashi suutlikkus, mistõttu tooksin järgnevalt välja mõned põhilised funktsioonid, mida pakub antud tarkvara uusim versioon, Adobe Flash Professional CC (Grover, 2012).

- 2D animeerimisvõimalused, mida saab siduda programmeerimisega ActionScriptis.
- Integreeritud tööriistakomplekt CreateJS lubab Flash Professionalis loodud sisu eksportida JavaScripti ja HTML5-e.
- Apple iOS-i ja Androidi rakenduste loomine ja testimine.

Kuigi Flash Professionali kasutusvõimalusi on rohkem kui eelnev loetelu seda väljendab, saab päris kindlalt järeldada, et Adobe Flash Professional on võimas ja mitmekülgne vahend kasutamiselamust pakkuva veebikeskkonna loomiseks. Flash Professional on pikka aega olnud üks põhitegijaid, rääkides nii animeeritud ja interaktiivsetest veebikeskkondadest kui ka mängudest ja paljudest teistest rakendustest. See-eest aga Flash Professionali tulevik veebianimatsioonides ei tundu enam nii kindel, sest HTML-il ja JavaScriptil põhinevad tehnoloogiad suudavad üha rohkem hakkama saada Flash Professionali ülesannetega.

# <span id="page-6-0"></span>**1.2 Adobe Edge Animate**

Veebikeskkondades, mis on ülesehitatud animeeritud ning interaktiivsele sisule, on viimaste aastate jooksul tänu kiirele tehnoloogia arenemisele tekkinud suurem vajadus mitmeplatvormiliste lahenduste järele, mis toimiks efektiivselt, sõltumata, kas kasutatakse lauaarvuteid või mobiilseadmeid ning mis samas ei nõuaks ka mingisuguste spetsiaalsete pistikprogrammide *(plug-in)* kasutamist nagu seda nõuab Flash. Seetõttu on Adobe välja pakkunud lahenduse Edge Animate'i näol.

2010. aastal Los Angeleses toimunud konverentsil "Adobe MAX 2010" esitlesid Adobe'i insenerid ligi 5000 pealtvaataja ees ühe uue tarkvara prototüüpi. See tarkvara võimaldas kasutajal Flash Professionali töövoole sarnaselt kohandada programmi imporditud vahendite omadusi. Kuid selle asemel, et väljastada Flash Playerile suunatud SWF-faili, andis Adobe Edge'i prototüüp oma sisu välja HTML'i, CSS'i ja JavaScripti kujul, mis võimaldas sisu taasesitada veebilehitsejas ilma igasuguseid pistikprogramme kasutamata. Kuigi Adobe Edge'i prototüübi kasutajaliides nägi täielikult teistmoodi välja kui hetkel kasutuses olev Adobe Edge Animate CC, võttis MAX'i publik antud töövahendi selle väljavaadete tõttu vägagi soojalt vastu. See prototüübi esitlus oli esimene maik sellest, mida tänapäeval tuntakse kui "Adobe Edge Animate" (Labrecque, 2012).

Edge Animate on tarkvara, mis võimaldab avatud standardite kaudu nagu HTML, CSS3 ja JavaScript luua liikuva ja interaktiivse sisuga veebilehti (Labrecque, 2012). Kuna Edge Animate'i väljundiks on HTML-kood, suudab antud tarkvara, võrreldes veebilehe elementide loomisega nullist, juba olemasolevatele HTML-lehekülgedele liikumist ja interaktiivsust lisada, kuid tehes seda põhimõtteliselt originaalset HTML-dokumenti muutmata, sest kõik Edge Animate'i poolt loodu salvestatakse välisesse JavaScripti- ja CSS-faili.

Edge Animate teostab animatsioone ja imporditud graafikat, kasutades jQuery Coreraamistikule ehitatud JavaScripti animatsiooniteeki *(animation library)*. Loodud animatsioonid avalduvad JSON-andmestruktuuri kaudu, mis hoiab endas CSS-il põhinevat paigutust (Adobe Edge Animate: FAQ, i.a).

Pärast 2010. aastal Edge'i prototüübi esitlemist väljastati 2011. aasta augustis Adobe Edge Preview 1. Tegu oli antud tarkvara kommertsversiooni eelvaatusega, mis suutis luua staatilist sirgjoonelist animatsiooni; avada HTML-faile ja importida graafikafaile (Lee, 2012). Pärast Preview 1-e ilmumist väljastas Adobe kuni Preview 7-ni perioodiliselt Edge Preview' versiooniuuendusi. Selle eesmärgiks oli eelkõige koguda varakult paljude kasutajate tagasisidet, et teha Adobe Edge'ist kasutajate ootustele vastav toode (Labrecque, 2012). Tänu kasutajate ettepanekute ja tagasiside tohutule hulgale, ning tänu mitmetele veaparandustele ja uute vahendite ning funktsioonide lisamisele, jõuti aastal 2012 esimese ametliku kommertsversioonini "Adobe Edge Animate 1.0" (Lee, 2012). Pool aastat hiljem, 2013. aasta alguses, anti välja Adobe Edge Animate 1.5, millele eelneva versiooniga võrreldes lisandus tähtsamatest omadustest: CSS-filtrite toetus; võimalus kasutada astmiktäidet *(gradients)*, uuestikasutatavaid proovilappe *(swatches)* ja erinevaid värvirežiime (Edge Animate Help: Release Notes, i.a). 2013. aasta suvel väljastati koos teiste Adobe Creative Cloudi toodetega juba Edge Animate CC, mille kõige olulisemaks uuenduseks on Liikumisradade (*Motion Paths*) kasutamine.

Üldjoontes on Edge Animate tarkvara, mis on eelkõige mõeldud veebikujundajatele ja veebiarendajatele, kes soovivad luua liikumist ja interaktiivsust oma veebikeskkonda. Kuna kasutajad on andnud suure panuse Edge Animate'i väljaarendamisesse, olid esimesed kaks versiooni kasutajatele tasuta, kuid Edge Animate CC kasutamise eest peab juba maksma. Sõltumata ametlike redaktsioonide väljaandmisest, pole Edge Animate kaugeltki mitte veel valmis ning nagugi eelnevate versioonide puhul, toimub kasutajate tagasisidele toetudes pidev tarkvara arendamine ja täiustamine.

#### <span id="page-8-0"></span>**1.3 Flash Professionali tulevik**

Pärast Steve Jobsi kirjutatud "Thoughts on Flash" avalikustamist ning Adobe'i poolt mobiilseadmetele mõeldud Flash Playeri toetuse lõpetamist, seadis Edge Animate'i tulek paljude jaoks kahtluse alla Flash Professionali tuleviku. Kas võiks oodata, et Edge Animate on Flash Professionali asendaja?

Kuna HTML ning sellel põhinevad tehnoloogiad on järk-järgult üle võtmas ülesandeid, mis pikka aega on Flashi kanda olnud, võib oletada, et tulevikus pole veebikeskkonnas Flashi enam vaja. Võttes ka arvesse, et elame ajas, kus veebikeskkondade puhul on üha olulisemaks muutumas eri-platvormidel efektiivselt toimimine, mis on kohaks, kus Flashil suured puudujäägid on, siis avatud standarditel põhinev Edge Animate tundub olevat veebikeskkondade loomisel hea asendus Flash Professionalile.

Fakt on aga see, et Flash Professionalil on väga pikk ja edukas ajalugu, mistõttu on temasse kiindunud suur hulk tarkvara-arendajaid ja teisi kasutajaid. Flashi populaarsusest annab märku ka Adobe'i poolt avaldatud statistika, mis väidab, et Adobe Flash Playerit kasutab ligi 99% veebi külastavatest lauaarvutitest (Flash Player Statistics, i.a), viidates sellele, et Flash on ikka veel üks peamisi veebis kasutatavaid tehnoloogiaid. Isegi kui võib tunduda, et Flash on vananev tehnoloogia, siis sõltumata sellest on Flashi kasutusvaldkonnad ja funktsionaalsus tohutult suured ning samal ajal kui HTML on võimsalt arenemas, on edasi arenenud ka Flash, mis nüüd on keskendunud kvaliteetsele videole, konsooli-kvaliteediga mängudele ning Adobe AIR-i kaudu mitmesuguste mobiilirakenduste loomisele.

Arvestades Adobe Flash Professionali kasutajaskonna suurust, koos paljude kasutusvõimaluste ja funktsioonidega, mida Edge Animate'is ei ole, siis autori arvates ei paku Edge Animate praegusel kujul veel piisavalt vahendeid, et asendada Flash Professionali. Küll võib aga Edge Animate'i pidada kindlaks Flash Professionali alternatiiviks ja tulevikuasenduseks interaktiivse ja animeeritud veebikeskkonna loomisel. Kuigi Adobe Flash Professional CC-sse on integreeritud CreateJS-tööriistakomplekt (*Toolkit for CreateJS*), mis suudab põhimõtteliselt kogu Flash-projekti sisu (välja arvatud ActionScripti) genereerida HTML-ks, on CreateJS-tööriistakomplekti näol tegemist vaid vahendiga, mis mõeldud nendele Flash Professionali kasutajatele, kes ei soovi veel Adobe Edge Animate'i kasutama hakata.

Eelnevat kokku võttes saab öelda, et tänu Flashi suurele kasutajate hulgale, Flash Professionali laiale funktsionaalsusele ning Edge Animate'i puudustele, ei suuda Edge Animate hetkel veel Flash Professionali täielikult asendada. Edge Animate'i suutlikus on aga pidevalt kasvamas ning olles juba praegu päris mitmetes asjades alternatiiviks, võib pidevalt edasi arenevast Edge Animate'ist potentsiaalselt kunagi tulevikus Flash Professionali asendaja saada.

# <span id="page-10-0"></span>**2 Adobe Edge Animate'i töövahendid**

Antud peatükis antakse ülevaade Adobe Edge Animate'i töövahenditest ning nende rollist animeerimisel, mida võimalusel võrreldakse sarnaste tööpõhimõtetega või vastavate vahenditega Flash Professionalis.

# <span id="page-10-1"></span>**2.1 Lava (***Stage***)**

Sarnaselt Flash Professionalile toimub kogu töö laval (*stage*). Pärast uue Edge Animate'i projekti loomist on kõige suurem ja keskel asuvaim ala antud Lava-paneelile (vt [Joonis 1\)](#page-10-2). Lava on Edge Animate'i projektis fundamentaalseks elemendistruktuuri lähtekohaks, milles asuvad ja mille peal hakatakse animeerima loodud või imporditud elemente. Lava-paneel on rangelt seotud loodava projektiga ning sarnaselt Flash Professionalile on Lava-paneeli võimalik sulgeda vaid juhul, kui sulgetakse kogu loodav projekt.

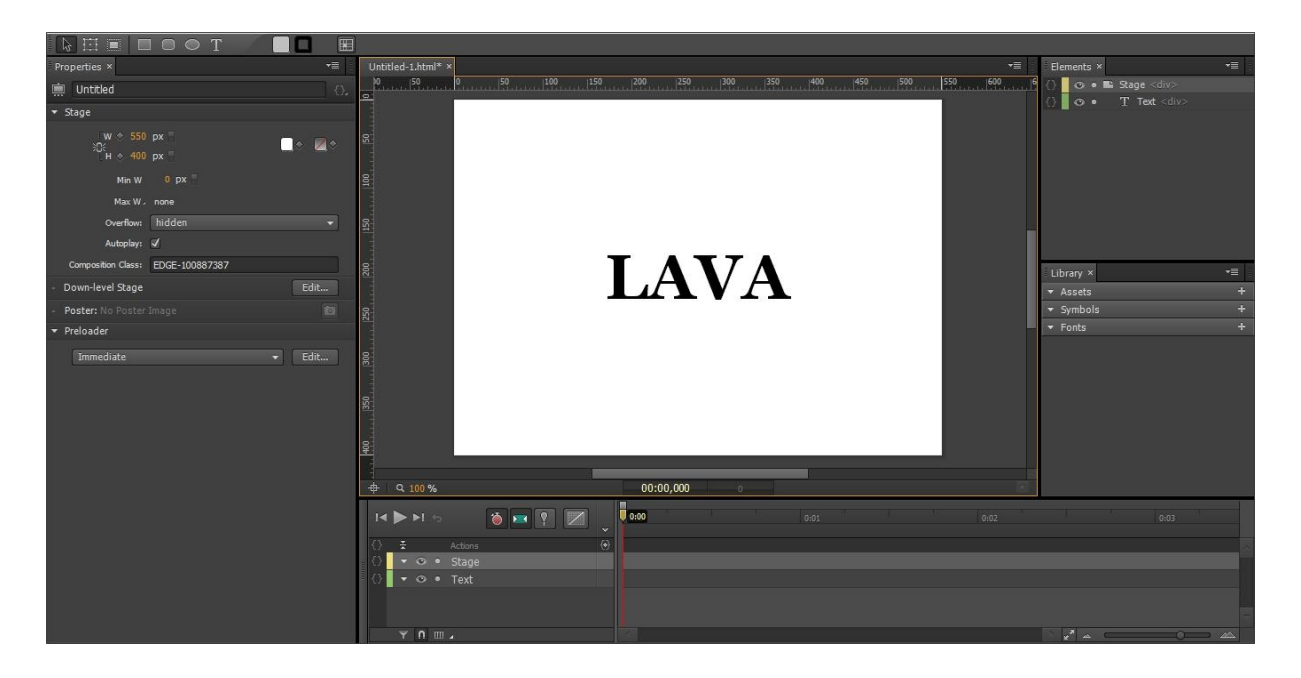

*Joonis 1: Adobe Edge Animate'i kasutajaliides ja Lava-paneel (keskel)* 

<span id="page-10-2"></span>Kuigi Flash Professionaliga võrreldes ei saa Edge Animate'is Lava-paneeli liigutada, on võimalik muuta antud paneeli mõõtmeid, lohistades hiirekursori abil Lava-paneeli servi, kas siis horisontaalselt või vertikaalselt. Lava enda mõõtmeid on võimalik muuta Omadustepaneeli *(Properties-panel)* kaudu. Nii Edge Animate'i kui Flash Professionali lava vaikimisi mõõtmeteks on määratud 550x400 pikslit.

Sarnaselt Flash Professionalile on Edge Animate'is võimalik horisontaalse ja vertikaalse joonlaua kaudu lohistada lavale abijooni *(Guides)*, mis on kasulikud elementide täpseks joondamiseks.

Kahtlemata märkavad Flash Professionali kasutajad Edge Animate'i ja Flash Professionali Lava-paneelides mitmeid sarnasusi, nagu võimalus suurendada *(zoom-in)* või vähendada *(zoom-out)* lava-vaadet ning näiteks Lava funktsioon mõlemas tarkvaras. Kuid Edge Animate'i ja Flash Professionali Lava-paneelide vahel on aga mitmeid olulisi erinevusi – suurim nendest on lava üldine olemus. Erinevalt Flash Professionalist on Edge Animate'i lava oma olemuselt nagu iga teinegi sümbol (*symbol*) Edge Animate'is. Seetõttu on see lava palju lihtsamini manipuleeritav kui Flash Professionali lava. Edge Animate'is on võimalik animeerida lava mõõtmeid ning isegi lava taustavärve. Flash Professionali lava on see-eest palju staatilisem - näiteks lava taustavärve ei ole mitte ühelgi viisil võimalik animeerida (Labrecque, 2012).

# <span id="page-11-0"></span>**2.2 Teek (***Library***)**

Sarnaselt Flash Professionalile kasutab Edge Animate oma teeki, et organiseerida teegi piires projektis kasutatavaid sümboleid, fonte, ja teisi imporditud vahendeid, millele pääseb ligi Teegi-paneeli kaudu (Labrecque, 2012) (vt [Joonis 2\)](#page-11-1).

|            |    | Library                                                                                                    |            |                |                                          |                                | $44 \times$<br>$\overline{\ast}$ |
|------------|----|----------------------------------------------------------------------------------------------------|------------|----------------|------------------------------------------|--------------------------------|----------------------------------|
|            |    | Kokkuporge.fla                                                                                                    |            |                |                                          | $\overline{\mathbf{v}}$<br>$+$ | 看                                |
|            |    | <b>Additional Controllection of the Controllection of the Controllection of the Controllection of the Controllect</b><br>The product of the state of the control of the control of the control of the product of the control of the co |            |                |                                          |                                | $=$ $\rightarrow$                |
| Library ×  | ▼亖 | How his contract the company of the contract of the company of the company of the company of the company of the company of the company of the company of the company of the company of the company of the company of the compa         |            |                |                                          |                                |                                  |
| Assets     | 55 | 6 items                                                                                                    | $\circ$    |                |                                          |                                |                                  |
|            | ÷  | Name                                                                                                    | AS Linkage | Use Count      | Date Modified                            | Type                           |                                  |
| Symbols    |    | $\blacktriangleleft$ A0050.WAV<br>te algustekst                                                                                                    |            | 3              | 29.02.2012 3:42:52<br>29.02.2012 2:25:47 | Sound<br>Movie Clip            |                                  |
| L Symbol_1 |    | <b>A</b> Tween 41                                                                                                    |            |                | 19.09.2013 18:04:22 Graphic              |                                |                                  |
|            |    | Tween 42                                                                                                    |            |                | 19.09.2013 18:04:22 Graphic              |                                |                                  |
| Fonts      | æ  | L <sup>C</sup> ufo                                                                                                    |            | 16             | 2.02.2012 18:11:22                       | Movie Clip                     |                                  |
|            |    | k <sup>e</sup> valge                                                                                                    |            | $\overline{0}$ | 28.02.2012 22:14:48 Movie Clip           |                                |                                  |
|            |    | 理論の命                                                                                                    |            |                |                                          |                                |                                  |

*Joonis 2: Adobe Edge Animate'i teek (vasakul) ja Adobe Flash Professionali teek (paremal)*

<span id="page-11-1"></span>Adobe Edge Animate'i Teek on väga sarnane teegi mudelile, mis on rakendatud Flash Professionalis. Isegi Edge Animate's sümbolit tähistav ikoon on väga sarnane Flash Professionalis *MovieClip*-sümbolit tähistavale ikoonile. Nende kahe teegi suurim erinevus seisneb selles, et Flash Professionalis pannakse kas kõik vahendid üldisesse teegi-kausta või luuakse teeki uus kaust. Edge Animate'is teeki uue kausta loomise võimalust pole, vaid on antud kolm eelseadistatud kausta: Varamu *(Assets)*, Sümbolid *(Symbols)* ja Fondid *(Fonts)* veebist allalaetud kirjatüüpide jaoks (Labrecque, 2012).

#### <span id="page-12-0"></span>**2.2.1 Varamu (***Assets***)**

Edge Animate'i Varamu on teegis asuv kaust, mis sisaldab endas kõiki Edge Animate'i projektis kasutatavaid graafikavorminguid, mis pole loodud Edge Animate'i enda vahenditega (vt [Joonis 3\)](#page-12-2).

Tavalise pildifaili kasutamiseks Edge Animate'is peab need esmalt importima Edge Animate'i projekti, milleks on mitu võimalust. Kõige lihtsam on pildifail tema asukohast Edge Animate'i lavale lohistada. Teiseks võimaluseks on kasutada "Import..."-nuppu (File  $\rightarrow$ Import...) või lühiteed "Ctrl + L" ning kolmandaks võimaluseks on klõpsata teegi Varamukausta paremas ülanurgas asuval plussmärgiga nupul. Kõigil kolmel juhul lisatakse imporditud fail automaatselt Varamusse. Pärast failide importimist Varamusse võib kõiki neid faile lohistada lavale nii palju kui kasutaja soovib.

| Library × |                           |  |
|-----------|---------------------------|--|
| Assets    |                           |  |
|           | images                    |  |
| lм        | background.jpg            |  |
|           | Gai_Gif_by_CatNipped.gif  |  |
|           | Gai_Gif_by_CatNipped2.gif |  |
|           | landscape-wallpaper.jpg   |  |

*Joonis 3: Adobe Edge Animate'i Varamu*

<span id="page-12-2"></span>Edge Animate lubab kasutajal Varamusse importida vaid nelja tüüpi graafikafaile: JPG*,* PNG*,*  GIF ja SVG, mis on väga vaene valik võrreldes Flash Professionaliga. Üks suurimaid erinevusi Flash Professionali ja Edge Animate'i teekide vahel väljendubki selles kui vähe failitüüpe toetab Edge Animate võrreldes Flash Professionaliga. Näiteks ei toeta Edge Animate otseselt helifailide lisamist, mistõttu ei saa ka animatsioonile helirada lisada.

#### <span id="page-12-1"></span>**2.2.2 Sümbolid** *(Symbols)*

Sümbolite kausta kasutatakse Edge Animate'is sümbolite hoidmiseks (vt [Joonis 4\)](#page-13-0). Edge Animate'is nimetatakse sümboliteks kapseldatud objekte, mis võivad koosneda ühest või enamast põhielemendist. Sümbolid võimaldavad luua korduvkasutatavaid animatsioone, millel on "isiklikud" eraldiseisvad ajateljed (Labrecque, 2012).

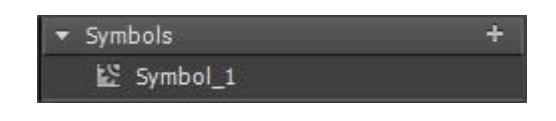

*Joonis 4: Adobe Edge Animate'i Sümbolid*

<span id="page-13-0"></span>Sümbolid eksisteerivad väljaspool lava, mistõttu toimub sümboli sisu muutmine spetsiaalses isoleeritud redigeerimisrežiimis (vt [Joonis 5\)](#page-13-1), toimides põhi-ajateljest täiesti eraldiseisvalt. Sümboleid on võimalik tekitada parema hiireklahviga mingil elemendil klõpsates ning seejärel rakendades sümboliks muundamise valikut "Convert to Symbol..." (Labrecque, 2012). Kui sümboliks muundatud elemendi ajatelg sisaldas võtmekaadreid ja siirdeid, kopeeritakse need sümboli enda ajateljele. Kõiki loodud sümboleid hoitakse teegis Sümbolite kaustas.

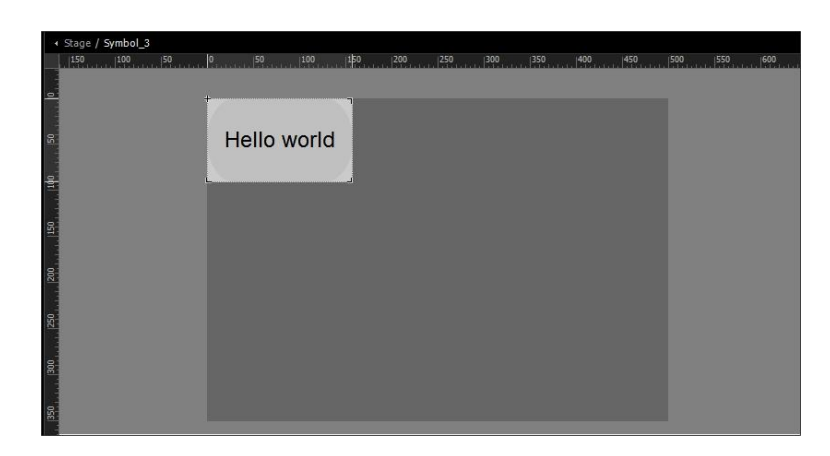

*Joonis 5: Adobe Edge Animate'i sümboli redigeerimisrežiim*

<span id="page-13-1"></span>Edge Animate on palju Flash Professionali sümbolitele omast laenanud, mistõttu nii Edge Animate'i kui Flash Professionali sümbolitel on palju ühiseid põhilisi omadusi kui ka ühist funktsionaalsust (Labrecque, 2012):

- Flash Professionalis kui ka Edge Animate'is pääseb sümboli redigeerimisrežiimile ligi kas laval antud sümbolil topeltklõpsu tegemisega või muutes sümbolit teegi kaudu;
- Mõlema programmi puhul on sümbolid autonoomsed, eraldiseisvad objektid;
- Sümboleid on võimalik mõjutada koodikasutuse kaudu;
- Taasesitust (*Playback)* saab juhtida nii põhi-ajateljelt kui sümboli enda ajateljelt;

 Sümboli nähtavust *(visibility)* saab sisse ja välja lülitada põhi-ajateljelt (Labrecque, 2012).

Edge Animate'i ja Flash Professionali Sümbolite kasutamisel tulevad vastu ka mõned kindlaid erinevused, millest teadlik peaks olema:

- Flash Professionalis on mitmeid võimalusi sümbolite kasutamiseks näiteks võivad sümbolid olla *MovieClip-, Button-,* või *Graphics-*tüüpi. Edge Animate'is seevastu taolist eristust ei eksisteeri.
- Erinevalt Flash Professionalist ei saa Edge Animate'is sümbolitele rakendada kompositsiooniloome vahendeid nagu Sujutamine (*Blending)*;
- Edge Animate'i sümbolitel puuduvad igasugused 3D vahendid;
- Sümboli osade peitmiseks Edge Animate's saab rakendada kärpimist (*clipping)*, samas kui Flash Professionalis kasutatakse sama efekti saavutamiseks maskimist;
- Flash Professionalis on võimalik luua tühje sümboleid, kuid Edge Animate'is peavad sümbolid alati elemente sisaldama (Labrecque, 2012).

# <span id="page-14-0"></span>**2.3 Tööriistad** *(Tools)*

Sarnaselt teistele animatsiooniprogrammidele peavad Edge Animate'is animatsiooni loomiseks esmalt olemas olema animeeritavad elemendid. Edge Animate pakub selleks kaht võimalust – kas vajalikud elemendid importida (vt alapeatükki ["Varamu \(](#page-12-0)*Assets*)") või luua need Edge Animate'i vahendeid kasutades. Elementide loomiseks on Edge Animate'il mitmeid joonestusvahendeid ning need asuvad Tööriista-paneelil *(Tools)* (vt [Joonis 6\)](#page-14-1).

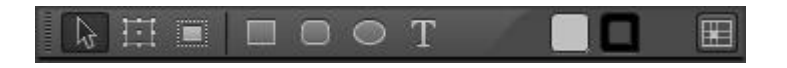

*Joonis 6: Adobe Edge Animate'i Tööriista-paneel*

<span id="page-14-1"></span>Üldjoontes sarnanevad Edge Animate'i Tööriista-paneelil olevad vahendid oma funktsioonilt Flash Professionali tööriistadele. Kuid võrreldes Flash Professionaliga (vt [Joonis 7\)](#page-15-1) on Edge Animate'i tööriistade ja joonestusvahendite hulk piiratud, mistõttu jääb Edge Animate'i Tööriista-paneelist vägagi algeline mulje.

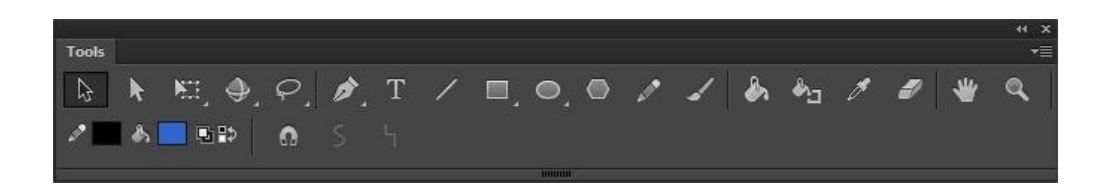

*Joonis 7: Adobe Flash Professionali Tööriista-paneel*

<span id="page-15-1"></span>Hetkel puuduvad Edge Animate'ist mitmed olulised joonestusvahendid. Kui kasutaja sooviks näiteks Edge Animate'is joonestada "koera", siis oleks praktiliselt võimatu seda teha, sest tööriistade hulgast puuduvad sellised olulised vahendid nagu Sulepea (*Pen Tool),* Pliiats *(Pencil Tool),* Pintsel *(Brush Tool)* ja Kustukumm *(Ereaser Tool)*, mis kõik kuuluvad seevastu Flash Professionali tööriistavalikusse.

Kui on soov kasutada pilkupüüdvamaid ja keerulisemate kujudega elemente, siis tööriistade vaeguse tõttu peab praeguse Edge Animate'i versiooni juures kasutama elementide importimist. Kuivõrd Edge Animate toetab failiformaate nagu *JPG, PNG, SVG* ja *GIF*, võib kasutatavad elemendid luua igasuguste vektor- ja rastergraafika programmidega nagu Adobe Illustrator, Corel Draw, Adobe Flash Professional jms. Kuid arvestades, et Edge Animate on alles noor tarkvara, mis on täiustumas iga järgneva versiooniuuendusega, võib oodata tulevikuversioonides rikkama valikuga Tööriista-paneeli.

# <span id="page-15-0"></span>**2.3.1 Valikutööriist (***Selection Tool***)**

Valikutööriista kasutatakse ühe või mitme laval oleva elemendi valimiseks, et muuta nende omadusi, kas siis hiire, menüükäskude, klaviatuurikäskude või Omaduste-paneeli *(Properties panel)* kaudu (Labrecque, 2012). Valikutööriist asub Tööriistapaneelil kõige ülemises vasakpoolses nurgas, meenutades oma kuju poolest noolt (vt [Joonis 8\)](#page-15-2).

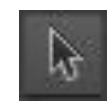

*Joonis 8: Adobe Edge Animate'i Valikutööriist*

<span id="page-15-2"></span>Analoogselt Edge Animate'ile on ka Flash Professionalis olemas valikutööriist, kuid Edge Animate'i oma suudab pakkuda rohkem funktsionaalsust. Kui Flash Professionalis peab värskelt-loodud elemendi omaduste muutmiseks valikutööriista eraldi sisse lülitama, toimib Edge Animate'i valikutööriist sedasi, et nii kui uus element on tööriistu kasutades loodud, muutub see element automaatselt selekteerituks ning valikutööriist aktiveeritakse automaatselt.

#### <span id="page-16-0"></span>**2.3.2 Muundamisvahend** *(Transform Tool)*

Muundamisvahend ehk transformeerimisvahend võimaldab muuta selekteeritud elemendi või sümboli suurust, pöörlemispunkti, keskpunkti ja kallutust. Muundamisvahend asub Tööriistapaneelil Valikutööriista kõrval, meenutades oma kuju poolest ristkülikut, millel on keskpunkt ning pisikesed servadel asuvad ruudukujulised markerid (vt [Joonis 9\)](#page-16-2). Muundamisvahend eksisteerib ka Flash Professionalis, kuid see näeb tööriista-paneelil natuke teistmoodi välja (vt [Joonis 9\)](#page-16-2).

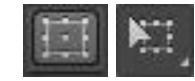

# <span id="page-16-2"></span>*Joonis 9: Adobe Edge Animate'i (vasakul) ja Flash Professionali (paremal) Muundamisvahend*

Muundamisvahendit (vt [Joonis 10\)](#page-16-3) eristab valikutööriistast see, et muundamisvahendit kasutades toimub proportsioonide muutmine vastavalt muundamispunktile *(Transform Point)*, samal ajal kui valikutööriist suudab muuta ainult laiust, kõrgust ja asukohta (Labrecque, 2012).

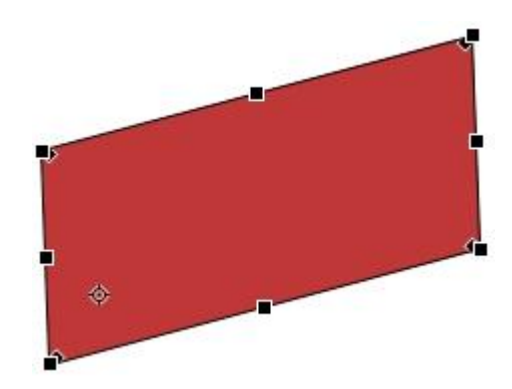

*Joonis 10: Adobe Edge Animate muundamisvahendi rakendamine elemendile*

#### <span id="page-16-3"></span><span id="page-16-1"></span>**2.3.3 Joonestusvahendid**

Edge Animate suudab joonestusvahenditest hetkel välja pakkuda Ristkülikuvahendi *(Rectangle Tool)*, Ümarnurkse ristküliku vahendi *(Rounded Rectangle Tool)* ja Ellipsivahendi *(Ellipse Tool)* (vt [Joonis 11\)](#page-17-2). Need joonestusvahendid võimaldavad kasutajal luua lavale geomeetrilisi kujundeid.

$$
\blacksquare \ \blacksquare \ \heartsuit \ \heartsuit
$$

<span id="page-17-2"></span>*Joonis 11: Adobe Edge Animate'i joonestusvahendid: "Rectangle Tool"(vasakul), "Rounded Rectangle Tool"(keskel) ja "Ellipse Tool"(paremal)*

Kõiki Edge Animate'i joonestusvahenditega loodud elemente saab animeerida, muuta interaktiivseks või muundada sümboliteks.

#### <span id="page-17-0"></span>**2.3.4 Tekstivahend** *(Type Tool)*

Tekstivahendi abil luuakse lavale teksti-elemente. Teksti-elemente on võimalik animeerida, teha interaktiivseks või muuta nende teatud visuaalseid omadusi. Tekstivahendi tunnuseks Tööriista-paneelil on täht "T" (vt [Joonis 12\)](#page-17-3), mida kasutatakse tekstivahendi tähistamiseks ka paljudes teistes programmides, kaasa arvatud Flash Professionalis.

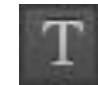

#### *Joonis 12: Adobe Edge Animate'i Tekstivahend*

<span id="page-17-3"></span>Teksti loomiseks mingisse kindlasse asukohta on vaja klõpsata lihtsalt soovitud kohale Laval, või siis lohistada tekstikast *(textbox)* soovitud suuruseks ning seejärel sisestada soovitud tekst.

# <span id="page-17-1"></span>**2.4 Elemendi-paneel** *(Elements panel)*

Elemendi-paneel esitab kõiki Edge Animate'i projektis kasutatavaid elemente ning nende elementide alamelemente (vt [Joonis 13\)](#page-18-1). See illustreerib kenasti Flash Professionalis kuvatavate objektide (*display list*) hierarhiale analoogset struktuuri, mida Flash Professionali puhul tuli lihtsalt ette kujutada.

Kõik Elemendi-paneelil olevad objektid ning nende hierarhia on vastavuses Ajateljel olevate elementide ning nende järjekorraga. Tekitades Lavale uue elemendi, ilmub nii Ajateljele kui Elemendi-paneelile elemendi-nimeline uus kiht. Samamoodi kustutades Elemendi-paneelilt mõne kihi, kustub vastav element nii Lavalt kui ka Ajateljelt. Sarnaselt Ajateljele on Elemendi-paneelilt võimalik muuta iga elemendi Toiminguid *(Actions)*, nähtavust *(visibility)* või siis lukustada mingit kindlat elementi, mille tulemusena ei saa antud elemendi omadusi muuta seni, kuni ta uuesti lukust avatakse.

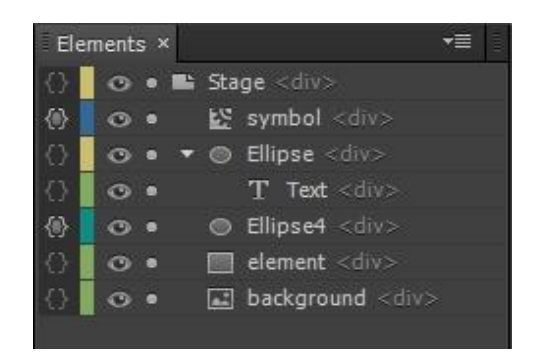

*Joonis 13: Adobe Edge Animate'i Elemendi-paneel*

<span id="page-18-1"></span>Elemendi-paneeli kaudu saab selge ülevaate ka elementide asetusest üksteise suhtes. Elementide paiknemise järjekord paneelil määrab nende paiknemise laval. Antud paneeli hierarhia seisneb selles, et mida kõrgemal asub element võrreldes teistega, seda eespool ta Laval paikneb ning vastupidiselt – mida madalamal asub element antud hierarhias, seda tagapool ta Laval teiste elementidega võrreldes paikneb.

Üldiselt ei mängi Elemendi-paneel animeerimises just kõige suuremat rolli, kuid annab hea ülevaate kõikidest Edge Animate'i projektis kasutatavatest elementidest ning nende elementide asetusest animatsioonis.

# <span id="page-18-0"></span>**2.5 Ajatelg (***Timeline***)**

Kui eelnevates peatükkides räägiti vahenditest, mis tekitavad animeerimiseks vajalikku sisu, siis Ajatelg *(Timeline)* on vahend, mille kaudu saab luua animatsioone, andes samas ülevaate kõikidest laval olevatest, nii animeerimata kui animeeritud elementidest ja sümbolitest. Laias laastus on Ajatelg vahend, mis juhib liikumist omavat sisu.

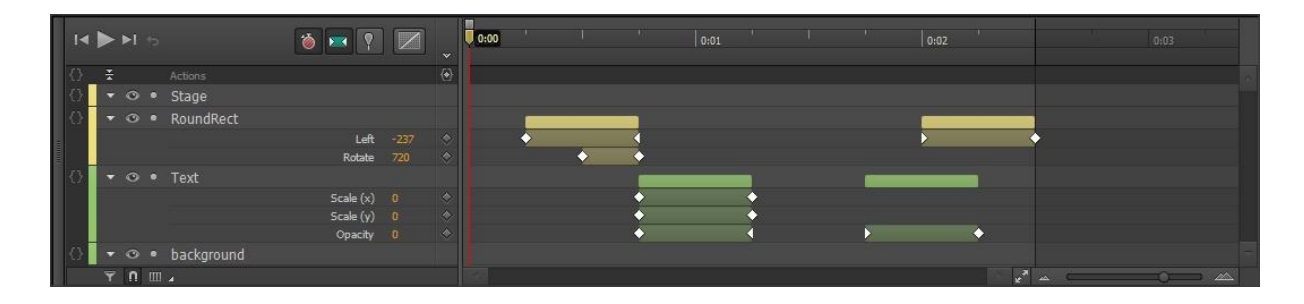

*Joonis 14: Adobe Edge Animate'i Ajatelje-paneel*

<span id="page-18-2"></span>Edge Animate'i Ajatelg (vt [Joonis 14\)](#page-18-2) on väga jõuline, kuid samas seda on lihtne kasutada. Ta on mitmed oma atribuudid ja käitumisviisid pärinud teistelt programmidelt, nagu näiteks Adobe After Effectsilt või Adobe Flash Professionalilt (vt [Joonis 15\)](#page-19-0). Sellegipoolest on Edge

Animate üritanud neid teistes programmides juba varem kasutusel olnud ideid edasi arendada ja täiustada (Labrecque, 2012).

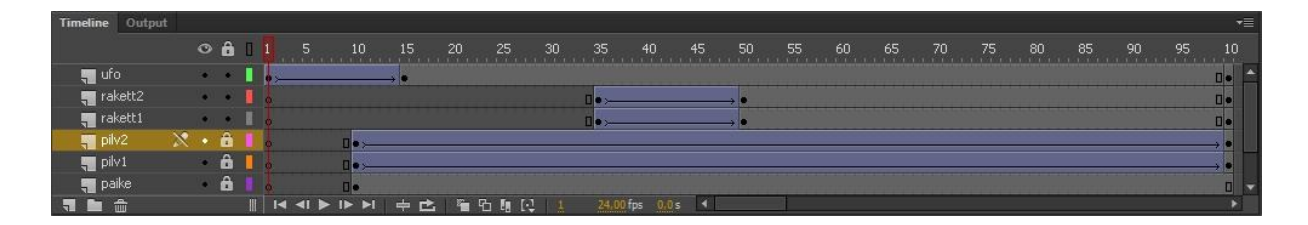

*Joonis 15: Adobe Flash Professionali Ajatelje-paneel*

<span id="page-19-0"></span>Üldiselt on Edge Animate'is animeerimise protsess sarnane Flash Professionalile. Selleks, et mingit objekti liikuma panna, peab antud objekti ajaribale tekitama vähemalt kaks omaduste poolest erinevat võtmekaadrit *(keyframe)*, mille vahele tekitatakse programmi poolt järkjärgulised siirded ühest võtmekaadrist teiseni. Nii Flash Professionalis kui Edge Animate' is on antud protsessi nimeks "tweening".

Edge Animate'is on siirdeid võimalik tekitada ka automaatselt, kasutades automaat-siirde režiimi. Antud režiimi sisselülitamisel (vt [Joonis 16\)](#page-19-1) tekitatakse elemendi omaduste kohandamisel kahe võtmekaadri vahele üleminek automaatselt. Näiteks kui objekt paikneb Laval vasakus servas ning pärast Taasesituspea liigutamist Ajateljel kas paremale- või vasakule muudetakse antud objekti asukohaks Lava parem serv, tekitatakse antud objekti võtmekaadrite vahel automaatselt siire. Selle tulemusena liigub objekt sujuvalt ühest Lava servast teise.

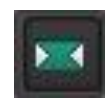

*Joonis 16: Adobe Edge Animate'i automaat-siirde režiimi sisse- ja väljalülitamise nupp*

<span id="page-19-1"></span>Lülitades automaat-siirde režiimi välja, on kahe võtmekaadri vaheline üleminek hüppeline. Eelmises näites oleks antud objekt püsinud Lava vasakus servas kuni järgmise võtmekaadrini jõudmiseni.

Edge Animate'is on sarnaselt Flash Professionalile võimalik klõpsata hiirekursoriga loodud üleminekule ning lohistada seda mööda ajariba, või siis kopeerida ja kleepida see üleminek teistel kihtidel olevatele ajaribadele.

Kuigi sarnaselt Edge Animate'ile esineb Flash Professionalis koos üldjoontes sarnaste animeerimismeetodite ja -vahenditega ajaidee, leidub Edge Animate'i ja Flash Professionali Ajatelgede vahel palju erinevusi, mis järgnevalt ka välja tuuakse:

- Flash Professionalis olev ajatelg on kaadritel põhinev, samas kui Edge Animate sisaldab endas ajapõhist ajatelge (Labrecque, 2012). Edge Animate'is saab küll Ajatelje-paneelilt sisse lülitada nupu "Show Grid", mis laotab ajateljele kaadrisagedusel põhineva võrgustiku, kuid see ei muuda Edge Animate'i Ajatelge kaadritel põhinevaks. Flash Professionalis vaikimisi kasutatavaks kaadrisageduseks on 24 kaadrit sekundis ning vastav väärtus Edge Animate'is on 4 kaadrit sekundis, kuigi Edge Animate' is loodud animatsioon on sõltumatu valitud "kaadrisagedusest".
- Mõlemad Ajateljed sisaldavad erinevaid kihte *(layers)*, mis võimaldavad objekte animeerida üksteisest sõltumatult ning samas on kihtide kaudu võimalik ka eristada animeeritud objekte. Flash Professionalis peab kihte ükshaaval eraldi juurde tekitama, sest muidu paigutatakse kõik laval loodud ja lavale lohistatud objektid sellesse kihti, mis viimasena valitud oli. Edge Animate'is tekitatakse see-eest igale elemendile kohe pärast selle objekti loomist automaatselt uus kiht Ajateljel.
- Edge Animate'is genereeritakse kõik üleminekud automaatselt. Flash Professionalis peab seevastu spetsiaalselt valima sobiva *tweeni*.
- Flash Professionalis loodud animatsioonis ilmub objekt nähtavale vastavalt esimesele ajajoonel olevale võtmekaadrile, millesse antud objekt lisatud on. Näiteks kui Ajatelje kihil asub viis võtmekaadrit ning vaid viies võtmekaader sisaldab objekti, siis antud objekt ilmub lavale alles viienda kaadri ajal. Edge Animate'is sellist võimalust ei ole. Sõltumata sellest, millisesse punkti Ajateljel esimene võtmekaader tekitada on objekt Laval algusest peale. Seda probleemi on võimalik lahendada Omaduste-paneeli kaudu *(Properties)*, muutes objekti täielikult läbipaistvaks (*opacity*) või objekti välja lülitades.

#### <span id="page-20-0"></span>**2.5.1 Taasesituspea** *(Playhead)*

Taasesituspea (vt [Joonis 17\)](#page-21-1) on Ajatelje ajaribade kohal olev kuldne teravaotsaline vahend, mida saab Ajateljel edasi ja tagasi liigutada. Taasesituspead esindab tugev punane joon, mis viitab hetkeajale.

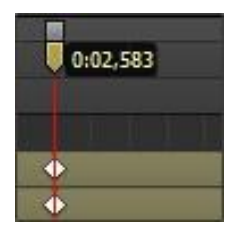

*Joonis 17: Adobe Edge Animate'i taasesituspea*

<span id="page-21-1"></span>Taasesituspeal on sama funktsioon Flash Professionali Taasesituspeaga, mille abil on võimalik võtmekaadreid lisada soovitud punkti Ajateljel. Taasesitades animatsiooni, liigub Taasesituspea kaasa hetkeajaga. Samamoodi saab mõlemas programmis kasutada Taasesituspead Ajateljel edasi- ja tagasinühkimiseks.

# <span id="page-21-0"></span>**2.5.2 Võtmekaadrid** *(Keyframes)*

Ajateljel kasutatavad võtmekaadrid on eristuspunktid (vt [Joonis 18\)](#page-21-2), mis määravad või muudavad ajas erinevaid elemendiomadusi. Nii Edge Animate kui Flash Professional annavad oma kasutajatele võimaluse terve projekti piires võtmekaadreid määrata. Mõlemas programmis on võtmekaadrite puhul tegemist kõige põhilisema meetodiga liikumise tekitamiseks (Labrecque, 2012). Erinevalt Flash Professionali võtmekaadritest, pole Edge Animate'i võtmekaadrid seotud otseselt elemendi endaga, vaid muudetavate omadustega, mis võimaldab Ajajoonel iga elemendi omadusi väga täpset kohandada. Tegu on väga paindliku ja võimsa viisiga valitud elementide omaduste animeerimiseks. Edge Animate'i võtmekaadrid on Ajateljel kujutatud väikeste rombidena (Labrecque, 2012).

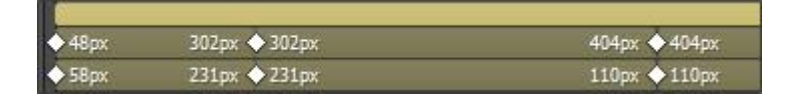

*Joonis 18: Adobe Edge Animate'i võtmekaadrid*

<span id="page-21-2"></span>Hiirekursoriga on võimalik selle väikese rombi peale klõpsates teha võtmekaader aktiivseks, mille kaudu avaneb võimalus käsitsi muuta antud võtmekaadri väärtust. Võtmekaadreid võib sarnaselt Flash Professionalile lohistada mööda ajatelge vasakule või paremale, mille läbi toimub liikumine kas lühema või pikema aja jooksul.

Võtmekaadreid saab ka automaatselt luua, kasutades selleks automaat-võtmekaadri režiimi. Antud režiimi sisselülitamine võimaldab Edge Animate'il automaatselt genereerida kohandatavatele elemendiomadustele Ajateljel võtmekaadreid (Labrecque, 2012). Näiteks kui liigutada Taasesituspea *(Playhead)* soovitud punkti Ajateljel ning seejärel muuta mingi

elemendi omadusi, tekitatakse muutunud omaduste põhjal automaatselt uus võtmekaader. Automaat-võtmekaadri režiimi sisselülitamiseks on Ajateljel stopperit meenutav nupp (vt [Joonis 19\)](#page-22-1).

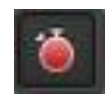

# *Joonis 19: Adobe Edge Animate'i automaat-võtmekaadri režiimi sisse-ja väljalülitamise nupp*

<span id="page-22-1"></span>Lülitades Automaat-võtmekaadri režiimi välja, peab võtmekaadreid sisestama käsitsi. Edge Animate'is saab seda teha kas Omaduste-paneelilt (*Properties)* või Lava kaudu, klõpsates hiire parema klahviga otse soovitud elemendil ning valides "Add Keyframe".

Flash Professionalis taoline vahend otseselt puudub, millega automaatselt võtmekaadreid genereerida. Automaatne võtmekaadrite sisestus on Flash Professionalis võimalik ainult *Motion-tweeni* kasutades, või juhul, kui on juba olemas kaks võtmekaadrit koos nendevahelise *tweeniga*.

## <span id="page-22-0"></span>**2.5.3 Nõel (***Pin tool***)**

Edge Animate'is on võimalik luua animatsioone, kasutades traditsioonilisi võtmekaadritel põhinevaid animeerimismeetodeid. Lisaks on Edge Animate välja pakkunud ka alternatiivse meetodi võtmekaadrite loomiseks, mis põhineb "nõelaks" (vt [Joonis 20\)](#page-22-2) kutsutaval vahendil (Edge Animate Help, i.a).

#### *Joonis 20: Adobe Edge Animate'i Nõela sisse- ja väljalülitusnupp*

<span id="page-22-2"></span>Lülitades Ajatelje-paneelilt sisse Nõela, ilmub Taasesituspea kohale sinist värvi nõelapea, mida on võimalik Taasesituspeast kas vasakule või paremale liigutada (vt [Joonis 21\)](#page-23-1). Vastavalt hetkeajale Ajateljel, kuhu nõel "torgatakse", tekitatakse täpselt samade väärtustega võtmekaadrid, mis Taasesituspea hetkepositsioonil olevatel elemendi võtmekaadritel. Seejärel muutes elemendi omadusi, muutuvad vastavalt Taasesituspea juures olevate elemendi võtmekaadrite väärtused, mille tulemusena tekivad muutunud väärtustega võtmekaadrite vahele automaatselt siirded.

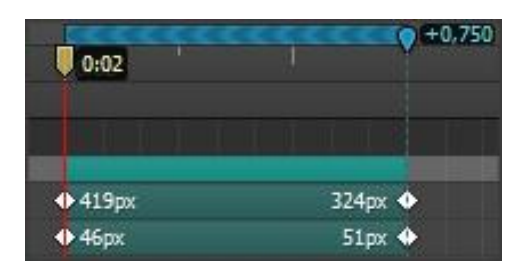

*Joonis 21: Adobe Edge Animate'i Nõela kasutamine*

<span id="page-23-1"></span>Kuigi Nõela võib asetada Taasesituspea hetkeajast ette ja taha, tähistab Nõela asukoht alati animatsiooni alguspunkti ning Taasesituspea vastavalt animatsiooni lõpp-punkti. Kuna Nõel on unikaalne, siis Flash Professionalis taolist vahendit ei eksisteeri.

## <span id="page-23-0"></span>**2.5.4 Kiirendused/Aeglustused** *(Easing)*

Selleks et siiretele realistlikumat ja dünaamilisemat olemust anda, on Ajatelje-paneeli kaudu võimalik igale siirdele rakendada mitmesuguseid kiirenduse *(Ease In)* ja aeglustusega *(Ease Out)* liikumisgraafikuid (Labrecque, 2012). Edge Animate pakub selleks 32 erinevat eelseadistatud *ease'* i, mis kõik annavad elemendi liikumisele erineva efekti (vt [Joonis 22\)](#page-23-2). Vaikimisi on Edge Animate'is selleks valikuks Lineaarne *(Linear)* liikumisgraafik, mis tähendab, et kõik elemendid liiguvad alguspunktist lõpp-punkti sirgjooneliselt ja ühtlase kiirusega. Kui on soov tekitada pilkupüüdvamat liikumisefekti, võib siirdele rakendada põrkamisefektiga *(Bounce)* liikumisgraafikut.

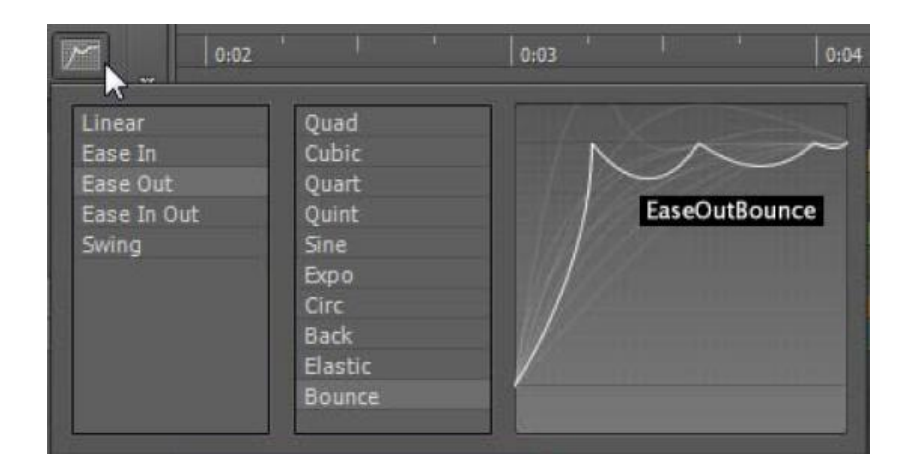

*Joonis 22: Adobe Edge Animate'i Kiirendused/Aeglustused*

<span id="page-23-2"></span>Analoogselt Edge Animate'ile on Flash Professionalis võimalik animeerides rakendada kiirendusi ja aeglustusi, kuid Edge Animate'iga võrreldes pakub Flash veelgi paindlikumaid võimalusi, lubades liikumisgraafikuid käsitsi muuta. Edge Animate pakub liikumisgraafikute muutmiseks ainult eelseadistatud valikuid.

# <span id="page-24-0"></span>**2.5.5 Toimingud (Actions)**

Edge Animate'i koodifunktsioonid on võrreldavad Flash Professionali omadega - kumbki programm sisaldab Toimingute paneeli, mida saab koodile ligipääsemiseks vastavalt vajadusele avada ja sulgeda (Labrecque, 2012) (vt [Joonis 23\)](#page-24-2).

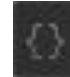

# *Joonis 23: Adobe Edge Animate'i Toimingu-paneelile ligipääsemisnupp*

<span id="page-24-2"></span>Edge Animate'i Toimingud on spetsiifilised juhised, mis põhinevad JavaScriptprogrammeerimiskeelel. Toiminguid saab rakendada Laval olevatele elementidele, sümbolitele, tervele Lava-paneelile või Päästikuid *(Trigger)* kasutades mingitele kindlatele punktidele Ajateljel (Labrecque, 2012).

Kui Edge Animate'is kasutatavad toimingud põhinevad JavaScriptil, siis Flash Professionalis põhinevad Toimingud ActionScript 3-l. Nii Edge Animate'i kui Flash Professionali Toimingute vahel võib leida mitmeid sarnasusi - näiteks Toimingule "Stop at" leidub Flash Professionali ja ActionScripti maailmas väga sarnane vastand. Erinevalt Flash Professionalist, saab Edge Animate'is koodi rakendada aga igale elemendile – elemendid ei pea olema sümboliks tehtud, et neile koodi rakendada (Labrecque, 2012).

#### <span id="page-24-1"></span>**2.5.6 Päästikud** *(Triggers)*

Edge Animate'is on võimalik Päästikuid luua, mille eesmärgiks on täita koodi mingis kindlas punktis Ajajoonel. Kui Edge Animate taasesitab Ajateljel loodut ning selle käigus jõuab Päästikuni, täidetakse etteantud JavaScripti kood (Adobe Edge Animate JSAPI, i.a) (vt [Joonis](#page-24-3)  [24\)](#page-24-3).

<span id="page-24-3"></span>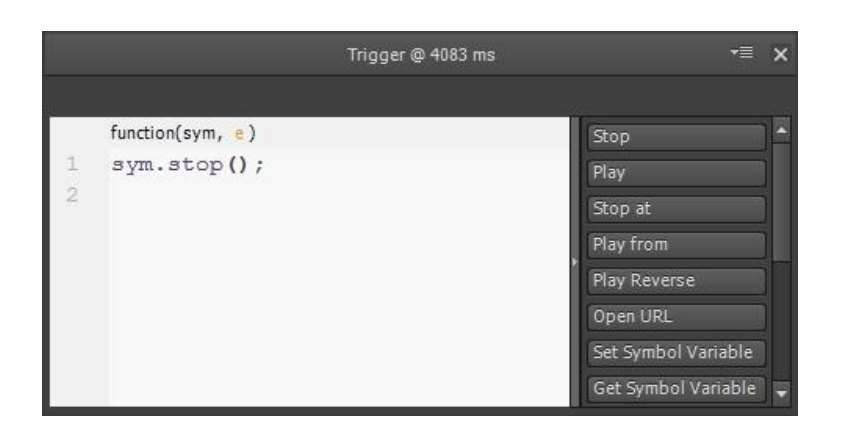

*Joonis 24: Adobe Edge Animate'is koodi kirjutamine Päästikule*

Päästiku lisamiseks tuleb Taasesituspea esmalt soovitud punkti Ajateljel lohistada, misjärel peab klõpsama Ajatelje alguspunkti juures olevale looksulgude vahel rombi kujutavale ikoonile (vt [Joonis 25\)](#page-25-1).

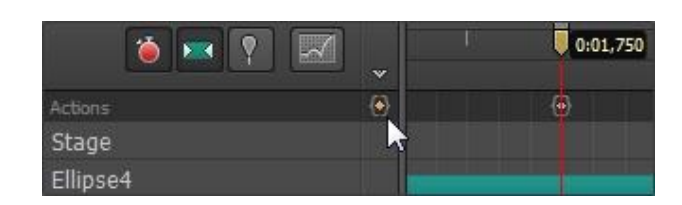

*Joonis 25: Adobe Edge Animate'i Päästiku lisamise nupp*

<span id="page-25-1"></span>Pärast Päästiku lisamist ilmub vastavas Ajatelje punktis kõige esimesele Ajatelje kihile Päästikut tähistav märk. Siinkohal on märgata väga head lahendust Edge Animate'i poolt – kui Flash Professionalis oli heaks tavaks, et kasutaja paigutab Toimingud Ajateljel esimesse kihti käsitsi, siis Edge Animate'is on Toimingutele juba algselt eraldatud Ajatelje esimene kiht, eristudes teistest kihtidest tumedama tooni poolest.

# <span id="page-25-0"></span>**2.6 Omaduste-paneel** *(Properties)*

Omaduste-paneel on üks kõige tähtsamatest Edge Animate'i paneelidest, sest selle kaudu saab muuta elementide kõiki omadusi. Samamoodi annab Omaduste-paneel ülevaate selekteeritud elemendi hetke-omadustest (vt [Joonis 26\)](#page-25-2) (Labrecque, 2012).

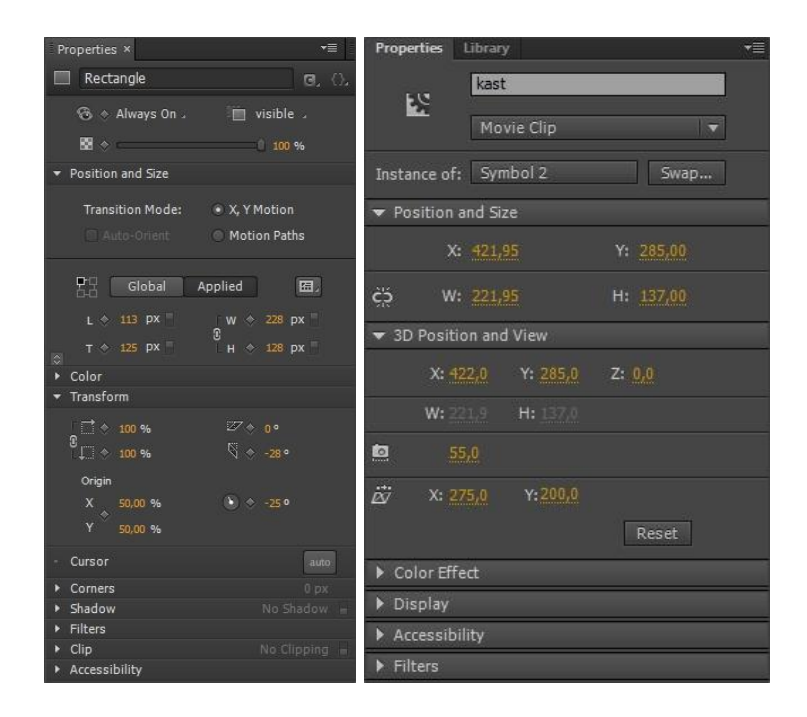

<span id="page-25-2"></span>*Joonis 26: Adobe Edge Animate'i Omaduste-paneel (vasakul) ja Adobe Flash Professionali Omaduste-paneel (paremal)*

Animeerimisel mängivad elementide omadused väga tähtsat rolli, kuna ükskõik millise liikumise tekitamiseks Laval, peab elemendi ajateljel eksisteerima kaks erineva väärtusega omaduse võtmekaadrit. Edge Animate'i Omaduste-paneel võimaldab valitud objekti kõiki omadusi käsitsi muuta ning seejärel vastavalt muudetud omadusele tekitada võtmekaader antud objekti ajateljele. Edge Animate'i Omaduste-paneelil on iga omaduse juures eraldi rombi-kujuline nupp, millele vajutades luuakse vastavale omadusele võtmekaader. Seega on võimalik selekteeritud objekti iga potentsiaalse omaduse jaoks eraldi võtmekaader tekitada. Saadaolevate omaduste arv sõltub sellest, milline element on selekteeritud. Näiteks element "Laval" oleks väga vähe omadusi, võrreldes ristküliku või tekstielemendi omadustega (Labrecque, 2012).

Mõningate erinevuste kõrvalt on Edge Animate'i ja Flash Professionali Omaduste-paneelid põhimõttelt vägagi sarnased – Omaduste-paneeli kaudu on võimalik muuta objekti omadusi, nagu näiteks nime, mõõtmeid ja koordinaate Laval. Samamoodi saab Omaduste-paneelilt muuta objekti läbipaistvust, kuvamise omadusi, teksti omadusi ning soovikorral on võimalik objektile lisada varju või filtri-efekte. Erinevalt Flash Professionalist saab Edge Animate'is Omaduste-paneeli kaudu luua võtmekaadreid ning Liikumisradu.

Kokkuvõttes on Omaduste-paneel, sõltumata sellest kas kasutad Edge Animate'i või Flash Professionali, väga oluline vahend animeerimises, sest näitab objekti omadusi ning laseb neid ka muuta. Mis teeb Edge Animate'i Omaduste-paneeli veelgi olulisemaks on võimalus igale omadusele võtmekaadrit lisada.

# <span id="page-26-0"></span>**2.6.1 Siirderežiim (***Transition mode***)**

Edge Animate on välja tulnud lahendusega, lubades kasutajal valida kahe siirderežiimi vahel. Omaduste-paneelil asuvast Positsiooni ja Mõõtmete (*Position and Size*) osast on kasutajal valida siirderežiimiks kas "X,Y-Liikumine"(*X,Y Motion*) või Liikumisrajad (vt [Joonis 27\)](#page-26-1).

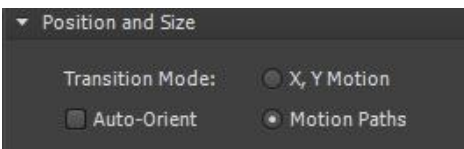

*Joonis 27: Adobe Edge Animate'i siirderežiimi valikud*

<span id="page-26-1"></span>Valides siirderežiimiks "X,Y-Liikumise", toimub elemendi liikumine ühest punktist teise lineaarselt. Valides siirderežiimiks "Liikumisrajad", saab elemente mööda kohandatud rada liikuma panna.

Liikumisrajad on Edge Animate'i üks olulisemaid animeerimisvahendeid. Kui animeeritav element on paigutatud liikumise lõpp-punkti, tekib alguspunkti ja lõpp-punkti vahele elemendi liikumise rada, millele hiirega klõpsates on võimalik raja ulatuses ankrupunkte (*anchor point*) lisada. Venitades rada ankrupunktidest, saab tekitada nii kurvilisi teekondi kui ka teravnurkset sirgjoonelist rada (vt [Joonis 28\)](#page-27-1).

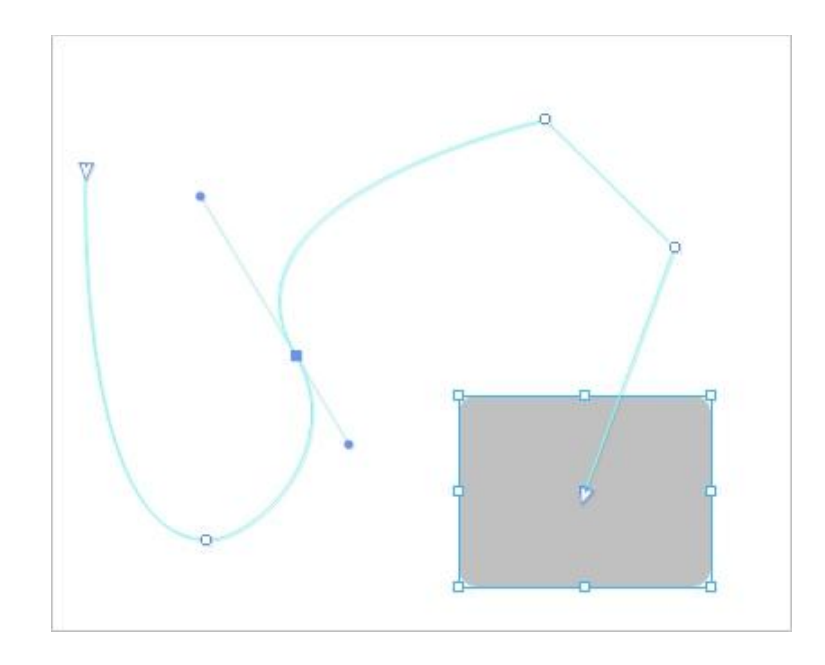

*Joonis 28: Adobe Edge Animate'i Liikumisradade kasutamine*

<span id="page-27-1"></span>Analoogne vahend Liikumisradadele leidub Flash Professionalis kui kasutada *Motion-tweeni*. *Motion-tweeniga* tekkinud raja omaduste muutmiseks peab erinevalt Edge Animate'ist kasutama mitut tööriista. Teine variant radade loomiseks Flash Professionalis on kasutada vahendit "Add Classic Motion Guide", kus kasutaja saab raja ise ette joonistada, kuid sellisel juhul peab animeerimiseks kasutama ka *Classic-tween* meetodit ja tavapäraseid võtmekaadreid.

#### <span id="page-27-0"></span>**2.6.2 Suunamuutmine**

Luues animatsiooni võib tekkida vajadus mingit animeeritud objekti panna tagurpidi liikuma. Edge Animate'is peab siirde suuna vahetamiseks elemendi esmalt sümboliks muundama – alles seejärel laseb Omaduste-paneel kasutada Taasesituse Toiminguid (*Playback Actions*). Animeeritud sümboli tagurpidi liikuma panemiseks tuleb Taasesituse Toimingutest valida "Play Reverse" või "Play Reverse From" (vt [Joonis 29\)](#page-28-1).

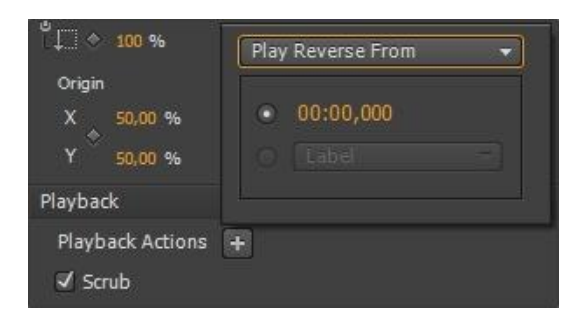

*Joonis 29: Adobe Edge Animate'i taasesituse vahend "Play Reverse From"* 

<span id="page-28-1"></span>Flash Professionalis saab siirde suunda muuta, selekteerides *tweenis* olevad kaadrid, mida tagurpidi liikuma soovid panna ning rakendades vahendit "Reverse Frames".

# <span id="page-28-0"></span>**2.7 "Sprite"-leht**

Keerukamate animatsioonide loomiseks Edge Animate'is võib kasutada vahendit nimega "Sprite"-leht. Näiteks võib animatsiooni atraktiivsemaks muutmiseks nii luua 3D-efekte, kuigi erinevalt Flash Professionalist ei eksisteeri Edge Animate'i tööriistade hulgas spetsiaalset vahendit 3D-efektide jaoks.

*Sprite-*leht on pildifail, mis koosneb kõikidest peamistest animatsiooni kaadritest ning millega on kaasas animatsiooni tõlgendamist kirjeldavad andmed (Labrecque, 2012). Kuna Flash Professional suudab eksportida *Sprite*-lehti (vt [Joonis 30\)](#page-29-0), siis on mõttekas Flash Professionalis ruumiline animatsioon valmis teha ning seejärel loodud animatsioon kaadrite sarjana eksportida pildifaili.

Kuigi Edge Animate ei toeta otseselt animatsiooni kaudu *Sprite*-lehtede kasutamist, on Edge Animate'i projektides võimalik rakendada *Sprite*-lehe pildifaili, lülitades välja Automaatsiirete režiimi *(Auto-Transition Mode)* ning kasutades Kärpimisvahendit *(Clipping Tool)* (Labrecque, 2012).

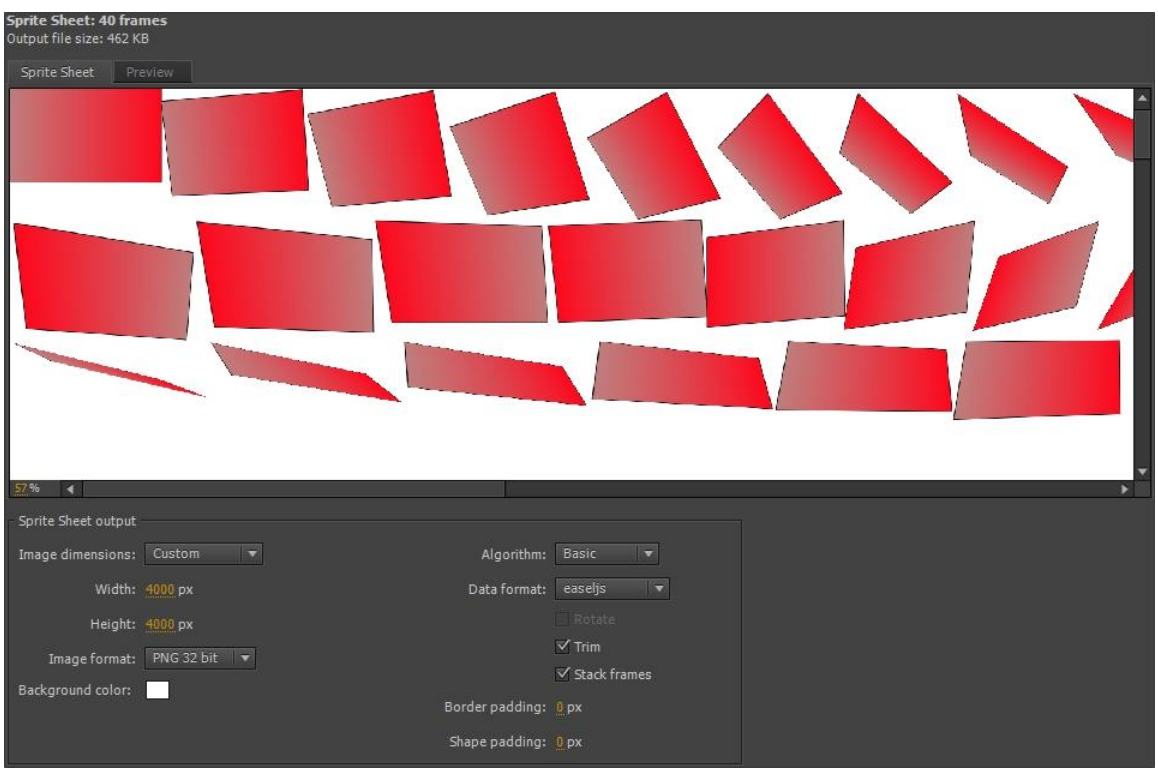

*Joonis 30: Animatsiooni genereerimine "Sprite-leheks" Adobe Flash Professionalis*

<span id="page-29-0"></span>Flash Professionalis on 3D-efektide tekitamise vahendiks 3D manipulatsiooninupp (*3D Rotation/Translation Tool*), mille abil lisatakse animatsioonile ruumilisuse efekt objekti pööramisel ümber tema X- või Y-telje (vt [Joonis 31\)](#page-29-1), või/ja rööplükke kaudu, mistõttu objekti liigutamisel mööda Z-telge jääb mulje lähemale- ja kaugemaleliikumisest.

<span id="page-29-1"></span>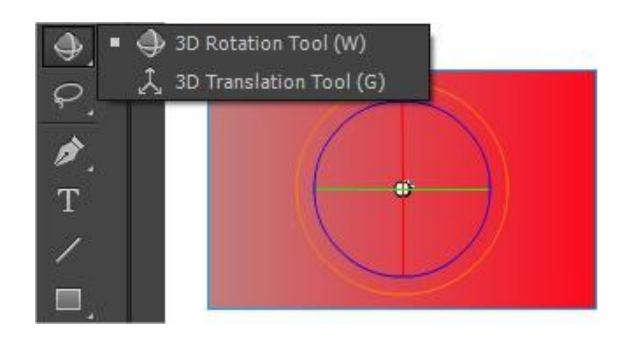

*Joonis 31: Adobe Flash Professionalis on nii 3D pööramisvahend (3D Rotation Tool) kui 3D rööplükkevahend (3D Translation Tool)*

# <span id="page-30-0"></span>**3 Flash Professionali kasutajate kohanemine Edge Animate'iga**

Arvestades, et Edge Animate pakub juba praegu mõningaid efektiivsemaid vahendeid veebianimatsioonide loomiseks kui Flash Professional, võib oodata, et paljud kasutajad, kes varem tekitasid veebi-animatsioone Flash Professionaliga, on otsustanud Edge Animate'i kasutama hakata koos Flash Professionaliga või on juba Flash Professionali täielikult asendanud Edge Animate'iga. Uut tarkvara kasutusele võttes peaks aga arvestama kasutaja-poolse ajakuluga, mis tuleneb uue tarkvara õppimisest. Seega on oluline vaadata kui lihtne või keeruline on Flash Professionali kasutajal Edge Animate'i kasutada ning milline võiks olla kohanemise protsess.

Antud seminaritöös esitatud Edge Animate'i animeerimisvahendite ülevaate kaudu selgus, et rakenduses leidub Flash Professionaliga palju sarnaseid töövahendeid, meetodeid ja üldisi ideid animeerimiseks. Tundub, et Adobe on Flash Professionali kasutajatele üritanud luua vägagi sujuvat ja valutut üleminekut ühest programmist teise. Kuigi esmapilgul võib Edge Animate'i kasutajaliidesest jääda väga kirju mulje, leiduvad seal nii Lava-paneel, Ajatelg, Tööriista-paneel, Teek, Omaduste-paneel ja mitmed teised vahendid, mis kõik on kasutusel Flash Professionalis ning omavad Edge Animate'i töövahenditele sarnast tööpõhimõtet.

Antud seminaritöö autor viis läbi küsitluse, mille eesmärgiks oli uurida Flash Professionali kasutajate hakkamasaamist Edge Animate'iga. Küsitluse vorm koostati Google Docsis ning selle aadressi levitas autor peamiselt kolmes erinevas keskkonnas:

- Foorumites küsitluse linki jagati seminaritöö teemaga seonduvatesse aktiivsematesse foorumitesse (sh. Adobe'i ametlikku Edge Animate'i foorumisse);
- Facebookis autor jagas küsitluse linki Edge Animate'i ja Flash Professionali ametlikul Facebooki lehel, Tallinna Ülikooli Informaatika Instituudi tudengite grupis ning saatis seitsmele tuttavale veebidisainerile personaalse sõnumi;
- E-posti kaudu autor saatis neljale Edge Animate'i teemalist ajaveebi või veebikeskkonda pidavale inimesele personaalse kirja.

Küsimustik koosnes kaheteistkümnest küsimusest, mis postitati ingliskeelsetena, kuna foorumid on ingliskeelsed. Küsimused olid järgnevad:

1) Kui kaua oled kasutanud Adobe Flash Professionali? (*How long have you used Adobe Flash Professional?*) – küsimuse eesmärgiks oli teada saada, kui kaua on vastaja Flash Professionali kasutanud ning sedasi leida inimesi, kes on Flash Professionali juba pikemat aega kasutanud ning seetõttu ka seda harjunud kasutama.

- 2) Kui kaua oled kasutanud Adobe Edge Animate'i? (*How long have you used Adobe Edge Animate?*) – sellega tahtis autor teada, kas vastaja on üldse Edge Animate'i kasutanud.
- 3) Millised olid sinu esimesed muljed Edge Animate'i kasutajaliidesest? (*What were your first impressions of the Edge Animate User Interface?*)
- 4) Kui kaua kulus aega Edge Animate'iga harjumiseks? (*How much time did it take to get used to Edge Animate?*)
- 5) Millise järgneva Edge Animate'i komponendiga oli kõige raskem harjuda? (*Which of these Edge Animate components was the most difficult to get used to?*) – selle küsimusega soovis autor leida Edge Animate'i töövahendeid, millega harjumine oli keerulisem.
- 6) Kas kasutasid Edge Animate'i rakendusesiseseid õppetükke? (*Did you use the Edge Animate "In-app lessons"?*) – eesmärgiks oli uurida, kas Edge Animate'iga kohanemisel kasutati rakendusesiseseid õppetükke.
- 7) Palun hinnake Edge Animate'i rakendusesiseseid õppetükke viie palli skaalal, kus 1 = Väga ebaefektiivne; 5 = Väga kasulik ja efektiivne. (*Please rate the Edge Animate "In-app lessons" on a scale from 1 to 5 (1 = Very bad and ineffective; 5 = Very useful and effective)*)*.* – küsimuse eesmärgiks oli hinnata rakendusesiseste õppetükkide kasulikkust Edge Animate'iga kohanemisel.
- 8) Kas koodi on lihtsam kirjutada ja kasutada Flash Professionalis või Edge Animate'is. (*Writing code and using code is easier with Flash Professional or Edge Animate?*)
- 9) Animeerimine on lihtsam… (*Animating is easier in...*) sellega sooviti saada üldist arvamust, kas animeerida on lihtsam Edge Animate'is või Flash Professionalis.
- 10) Kas plaanid tulevikus Adobe Flash Professionali asendada Edge Animate'iga? / Kas oled Flash Professionali asendanud Edge Animate'iga? (*Are you considering replacing Adobe Flash Professional with Adobe Edge Animate? / Have you replaced Flash Professional with Edge Animate?*)
- 11) Mida oli Edge Animate'i puhul kõige keerulisem õppida? (*What was the most difficult part in learning Adobe Edge Animate?*) – selle küsimusega jäeti vastajale võimalus vabas vormis arvamust avaldada, et mis oli kõige keerulisem osa Edge Animate'iga kohanemisel.

12) Millised on Edge Animate'i eelised ja puudused Flash Professionaliga võrreldes? (*What are the advantages and disadvantages of Edge Animate over Flash Professional in animating?*)

Küsitlusele vastas kuue kuu jooksul viisteist inimest, kellest neliteist olid rohkem kui aasta Flash Professionali kasutanud. Küsimusele, "Kui kaua kulus Edge Animate'iga kohanemiseks aega?", vastas:

- 1 vastaja 14-st, et üle nädala;
- 5 vastajat 14-st, et mõningad päevad;
- 2 vastajat 14-st, et ülimalt üks päev;
- 6 vastajat 14-st, et ülimalt mõned tunnid.

Saadud andmetele toetudes võib järeldada, et üldiselt kohanesid vastanud Edge Animate'iga suhteliselt kiiresti, enamasti ühe päevaga (neljateistkümnest vastanuist kaheksa). Selle põhjal saab väita, et Edge Animate'iga harjumine ei võta üldiselt palju aega, milles omakorda mängib kindlasti suurt rolli üldine sarnasus Edge Animate'i ja Flash Professionali paneelide vahel ning sarnasus animeerimise protsessis.

Edge Animate'il on aga võrreldes Flash Professionaliga ka mitmeid erinevusi, mis võivad Edge Animate'iga kohanemisel probleeme tekitada. Kasutajad tõid küsitluses välja vajadust kohaneda Omaduste-paneeliga ja Tööriista-paneeliga. Enim vajas õppimist Elemendi-paneel (4 vastajat 14-st) ja JavaScript (4 vastajat 14-st).

Juhul, kui Flash Professionali kasutaja jaoks on Edge Animate'i kasutajaliides ning sellel toimuv ikkagi väga arusaamatu, pakub Edge Animate võimalust kasutada rakendusesiseseid õppetükke (vt [Joonis 32\)](#page-33-0).

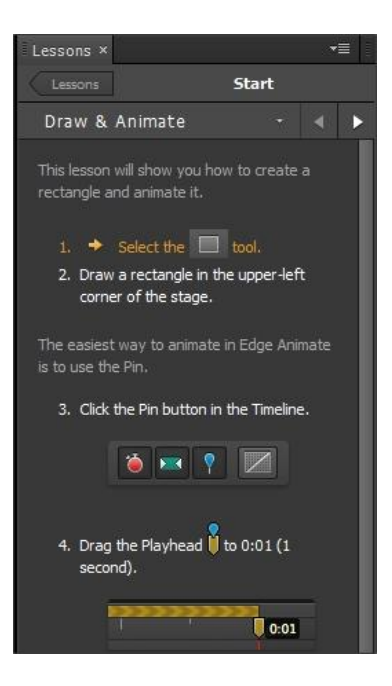

*Joonis 32: Adobe Edge Animate'i õppetükk*

<span id="page-33-0"></span>Rakendusesisesed õppetükid võimaldavad kasutajal Edge Animate'i siseselt saada sissejuhatavat õpetust esimeste sammude tegemiseks, hõlmates endas kaheksat õpetuslikku peatükki. Läbides need kaheksa õppetükki, peaks kasutaja saama hea ülevaate, millised on Edge Animate'is olevad vahendid ning nende funktsioonid.

Küsimusele, "Kas kasutasite rakendusesiseseid õppetükke?", vastas:

- 8 vastajat 14-st "Jah";
- 6 vastajat 14-st "Ei".

Need kasutajad, kes vastasid eelnenud küsimusele jaatavalt, pidid seejärel viie palli süsteemis hindama Edge Animate'i õppetükkide efektiivsust, kus numbrile "1" vastas "Ebaefektiivne" ja numbrile "5"- "Efektiivne". Antud küsimusele vastasid kasutajad järgnevalt:

- 3 vastajat 8-st panid hindeks "5";
- 4 vastajat 8-st panid hindeks "3":
- $\bullet$  1 vastaja 8-st pani hindeks "2";

Saadud kaheksa vastuse põhjal loodud keskmine efektiivsushinne oli "3,6" palli. Seega saab järeldada, et Edge Animate'i rakendusesisesed õppetükid on pigem efektiivseks vahendiks Edge Animate'iga kohanemisel.

Edge Animate'iga kohanemisel võib seevastu kõige raskemaks kujuneda koodikirjutamine. Kui Flash Professionalis kasutatav programmeerimiskeel on ActionScript 3, siis Edge Animate'is on selleks JavaScript. Antud töö autori poolt läbiviidud uurimuses esitatud küsimusele, "Kas koodi on lihtsam kirjutada Edge Animate'is või Flash Professionalis?", vastas:

- 12 vastajat 14-st, et ActionScriptis;
- 2 vastajat 14-st, et JavaScriptis.

See tulemus vihjab, et koodikirjutamine võib olla üks suurematest takistustest kohanemisel Edge Animate'iga.

Edge Animate'i loojad on teinud palju tööd, et pakkuda Flash Professionali kasutajatele võimalikult lihtsat üleminekut Edge Animate'i. Edge Animate'is kasutatavad paneelid on oma põhimõttelt ja mitmetelt funktsioonidelt vägagi sarnased Flash Professionali vastavatele paneelidele. Kuigi Edge Animate'is kasutatakse koodikirjutamiseks ActionScripti asemel JavaScripti, ei peaks Flash Professionali kasutajatel üldjoontes mingeid suuremaid raskusi Edge Animate'iga kohanemisel tekkima.

# <span id="page-35-0"></span>**Kokkuvõte**

Adobe Flash Professional, mis viimase ajani oli liider veebianimatsioonide loomisel, on oma tähtsust kaotamas. Adobe on välja kuulutanud võimaliku asendaja Edge Animate'i näol. Käesoleva seminaritöö eesmärgiks oli anda ülevaade Edge Animate'i animeerimisvahenditest ning võrrelda neid vastavate Flash Professionali vahenditega, nägemaks kui kergeks või raskeks võib Edge Animate'is kujuneda Flash Professionali kasutaja kohanemine.

Antud seminaritöös tutvustati esmalt Flash Professionali ja Edge Animate'i eraldi, kus räägiti nende põhiolemusest ning ajaloost. Seejärel hakati andma ülevaadet erinevatest Edge Animate'is animeerimist tekitavatest ja animeerimises osalevatest vahenditest. Iga alapeatükk põhines vastaval Edge Animate'i paneelil, tutvustades selle paneeli olulisemaid animeerimises osalevaid vahendeid, mida võimalusel vastavate Flash Professionali vahenditega võrreldi. Viimases peatükis tegi autor eelnevate peatükkide ja autori poolt loodud veebiküsitluse põhjal järeldused ning andis subjektiivse hinnangu küsimusele "Kuidas suudab Flash Professionali kasutaja kohaneda Edge Animate'iga?".

Animeerimisvahendite ülevaate ja võrdluse käigus selgus, et Edge Animate'is leidub Flash Professionaliga võrreldes piisavalt sarnasusi, mis väljenduvad paneelide, töövahendite, meetodite ja üldiste ideede kaudu animeerimises. Suurimateks erinevusteks võib pidada kasutatavaid programmeerimiskeeli (Edge Animate'is kasutatakse JavaScripti, kuid Flash Professionalis ActionScript 3-e), võtmekaadreid (Edge Animate'is luuakse objekti iga muudetud omaduse jaoks eraldi võtmekaadrid) ning mõningate uute tööriistade kasutamist. Seminaritöö tulemusena järeldab autor, et hetkel on parim variant kasutada Edge Animate'i ja Flash Professionali koos (näiteks saab *Sprite-*lehti teha), kuna Edge Animate'i töövahendid ei võimalda keerukamaid animatsioone iseseisvalt veel luua. Sellegipoolest peaks veebianimatsioonide loomisel hakkama üha rohkem kasutama Edge Animate'i, millega senised Flash Professionali kasutajad saaksid suuremate raskusteta hakkama.

Seminaritöö tegemine kujunes algselt oodatust tunduvalt keerulisemaks, kuna tekkisid raskused piiritlemisega, mida võiks pidada "animeerimisvahendiks" ning mida mitte.

Antud seminaritöö käigus õppis autor endale varem tundmatut Adobe Edge Animate'i kasutama ning saadud kogemuse põhjal kasutab autor seda ilmselt ka edaspidi.

Autori arvates võib antud seminaritööst kasu olla eelkõige veebianimatsioonide loojatele, kes siiani on olnud Flash Professionali kasutajad, kuid pole veel Edge Animate'iga tutvunud. Käesolev seminaritöö sobib lugemiseks ka neile, kes tahavad lihtsalt saada ülevaadet Edge Animate'ist ning inimestele, kes soovivad teada, milliseid animeerimisvõimalusi pakub Edge Animate'i võrreldes Flash Professionaliga. Tulevikku vaadates võiks käesolevat seminaritööd kasutada õppematerjali loomiseks Edge Animate'ile.

# <span id="page-37-0"></span>**Kasutatud kirjandus**

- Gay, J. (i.a). *The History of Flash.* Kasutamise kuupäev: 23. veebruar 2013. a., allikas http://www.adobe.com/macromedia/events/john\_gay/page04.html
- Grover, C. (2012). *Flash CS6: The Missing Manual.* Sebastopol: O'Reilly Media, Inc.
- *Adobe Edge Animate JSAPI.* (i.a). Kasutamise kuupäev: 22. veebruar 2013. a., allikas http://www.adobe.com/devnet-docs/edgeanimate/api/current/index.html#Triggers
- *Adobe Edge Animate: FAQ.* (i.a). Kasutamise kuupäev: 17. veebruar 2013. a., allikas http://html.adobe.com/edge/animate/faq.html
- *Edge Animate Help.* (i.a). Kasutamise kuupäev: 22. veebruar 2013. a., allikas http://helpx.adobe.com/content/help/en/edge-animate/using/create-animations.html
- *Edge Animate Help: Release Notes.* (i.a). Kasutamise kuupäev: 16. veebruar 2013. a., allikas http://helpx.adobe.com/edge-animate/release-note/release-notes-edge-animate.html
- *Flash Player Statistics.* (i.a). Kasutamise kuupäev: 16. veebruar 2013. a., allikas http://solutionpartners.adobe.com/products/player\_census/flashplayer/
- *Flash Professional CS6: FAQ*. (i.a). Kasutamise kuupäev: 25. veebruar 2013. a., allikas http://www.adobe.com/products/flash/faq.html
- Jobs, S. (2010). *Thoughts on Flash.* Kasutamise kuupäev: 26. veebruar 2013. a., allikas http://www.apple.com/hotnews/thoughts-on-flash
- Labrecque, J. (2012). *Learning Adobe Edge Animate.* Birmingham: Packt Publishing Ltd.
- Lee, R. (2012). *Adobe Edge Animate 1.0 is available now with a surprise.* Kasutamise kuupäev: 22. veebruar 2013. a., allikas http://blogs.adobe.com/edge/2012/09/24/adobe-edge-animate-1-0-is-available-nowwith-a-surprise
- Malopinsky, I. (2010). *The Evolution of Adobe Flash: From 1996 to 2010.* Kasutamise kuupäev: 22. veebruar 2013. a., allikas http://www.pxleyes.com/blog/2010/07/evolution-of-flash-from-1996-to-2010/

Winokur, D. (2011). *Flash to Focus on PC Browsing and Mobile Apps; Adobe to More Agressively Contribute to HTML5.* Kasutamise kuupäev: 2. veebruar 2013. a., allikas http://blogs.adobe.com/conversations/2011/11/flash-focus.html